# **Overview of Release**

- **Adjudicate Multiple Payments at One Time**
- **Save and Print Results Summary from Online Search**
- **Save and Print Details from Online Search**
- **Production Fix**

## **Release Enhancements**

### **Adjudicate Multiple Payments at One Time**

*Description:* Users can now adjudicate 25 payments in Payment Integration at once.

#### *How To Utilize:*

1. From the Filter Payments Matched screen, click [Go to Adjudicate Multiple Page].

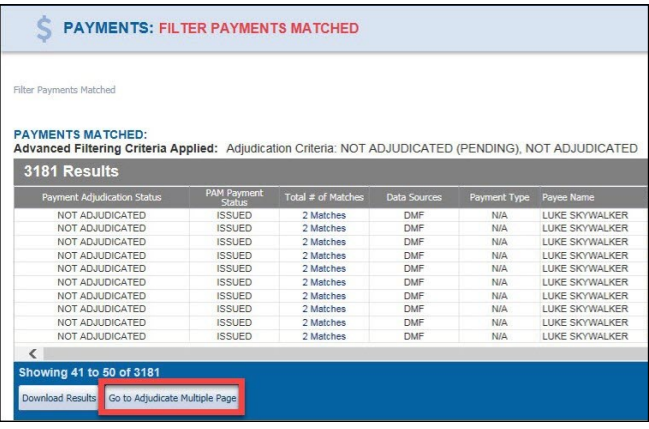

2. Use the drop-down arrow to assign the Adjudication Status that will apply to all selected matches.

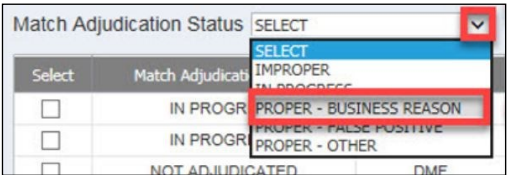

3. Click [Load More] to increase the list by 100 matches.

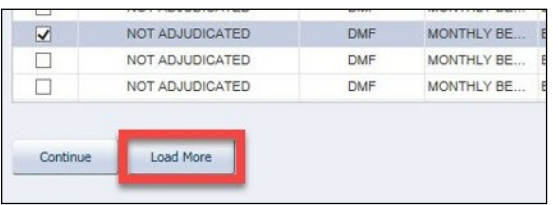

4. Select matches you wish to adjudicate. Insert any comments in the Comments column and click [Continue].

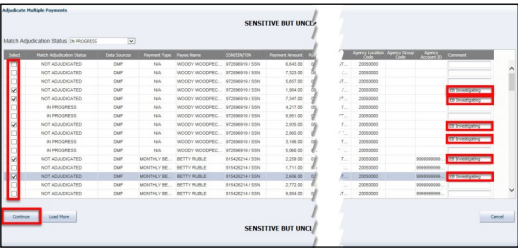

**NOTE:** A warning message appears if you attempt to select more than 25 matches. Click [OK] to exit the message.

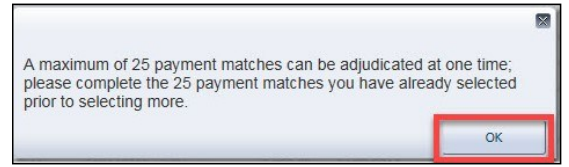

5. The next screen functions as a confirmation page with a warning that any adjudicated matches can no longer be changed back to Not Adjudicated. Click [Cancel] to return to selection screen.

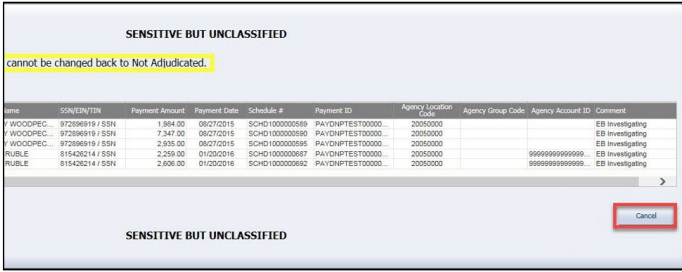

6. Otherwise, click [Adjudicate]. You will be returned to the Filter Payments Matched screen with the option to adjudicate more matches.

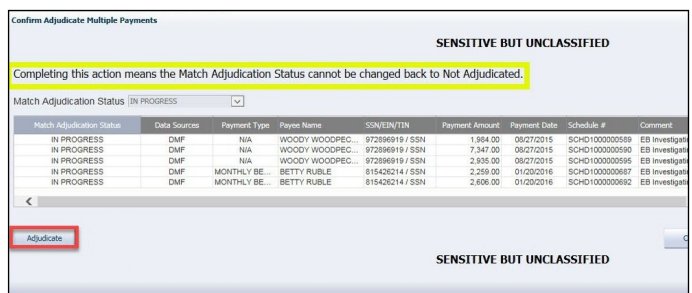

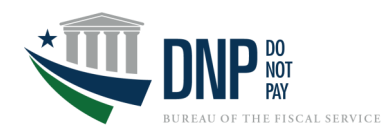

# **Release Enhancements (cont'd)**

### **Save and Print from Online Search**

**Description:** Users can now save and print both summary and detail results to provide documentation of searches and to investigate matches outside of the Portal.

### *How To Utilize Save and Print Results Summary:*

- 1. Select the Online Search  $\alpha$  icon from the navigation pane.
- 2. After conducting a search, click [Save/Print Results Summary] to create a PDF of the Summary, which can be saved and printed.

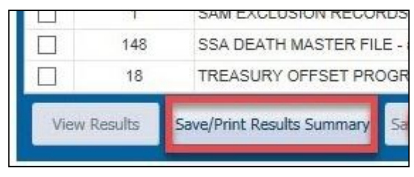

#### *How To Utilize Save and Print Details:*

1. From the summary page, select the desired data sources and click [View Results].

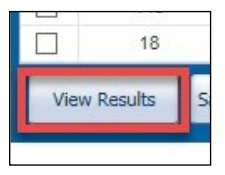

2. Click [Save/Print Results Summary + Selected Details]. The summary page will automatically be included in the PDF, with the detail results on the following pages. You can print or save the Details.

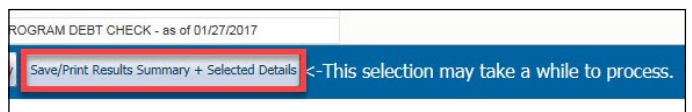

**NOTE:** If you select a data source that has more than 25 matches, you will receive a warning indicating that printing the Details may delay the output.

# **Production Fix**

### **Online Search Discrepancy in Match Results**

**Issue:** When an Online Search was conducted and [View Results] was clicked, the match results would display below for the selected data source. However, if new search criteria were entered and [View Results] was clicked, the data source results would continue to be displayed for the first search, but the match results would display for the second search.

*Resolution:* Now all results match. To begin a new search, enter the search criteria and click [Search]. Or, first click [Clear] and enter the search criteria and click [Search].

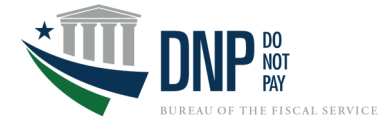